## **How to Log On to Bourne u3a Members Portal**

If you are a u3a member you can register to use the Members Portal where you can, view and update your contact details and renew your membership online, see information about your u3a's Interest Groups and Calendar

The first time that you access the Portal after you will need to register for a new Members Portal account. This is a one-off requirement - thereafter signing in will be entering your email address and a password.

There are detailed instructions, that explain more about this in Section b) below

After registering you may be able to do some or all of the following depending on what your u3a has enabled:

Renew and pay for your Membership

View and update your Personal Details. Upload your photo if you wish.

View information about your u3a's Interest Groups and add or remove yourself to/from Groups

View your u3a's Calendar of meetings & events and create your own personalised calendar for the Groups that you belong to

#### **Registering to use the Portal**

Before you start make sure you have your membership number to hand – if you cannot remember it, contact your Membership Secretary

The Members Portal is accessed from the link on the Members Area of our website [\(bourneu3a.org.uk\)](http://www.bourneu3a.org.uk/) near bottom of page.

The first time that you access the Portal you will see the following screen. Do not enter an email address or password initially. Click Register for a membership account

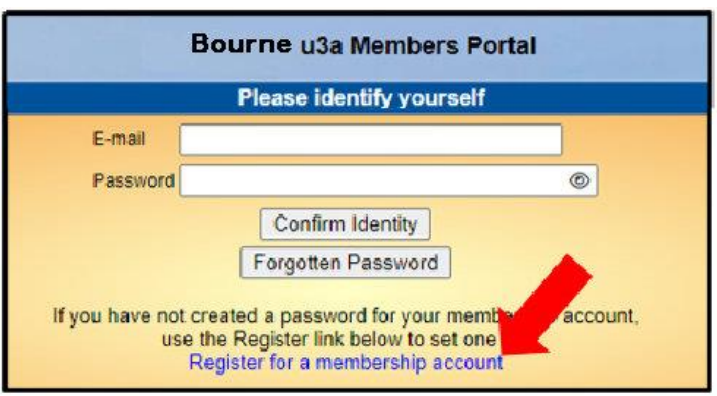

Type in your Membership number, Forename, Surname, Post Code and email address, then press **Confirm Identity.**

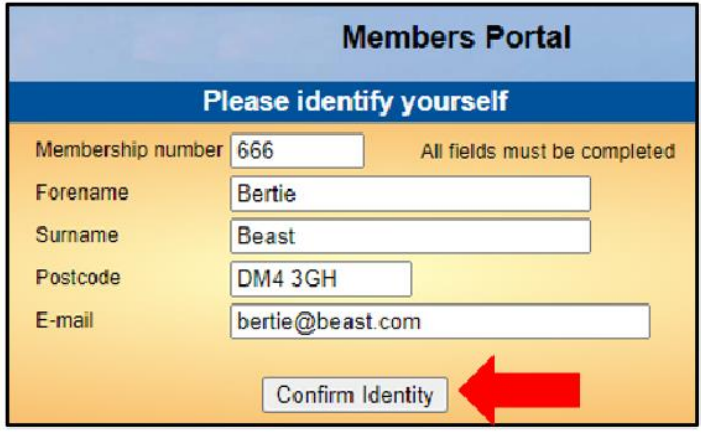

If you can't remember your Membership number, and you belong to a group, ask your group leader or contact the Membership Secretary.

The details entered have to exactly match that held by your u3a.

If you have previously supplied a familiar name (e.g. Ted, Liz), that is also accepted as a Forename.

After entering the required 5 pieces of data and pressing Confirm Identify you will be asked to create a password of between 10 and 72 characters including at least one upper case, lower case and numeric character.

Enter and confirm your password and press **Update Account**

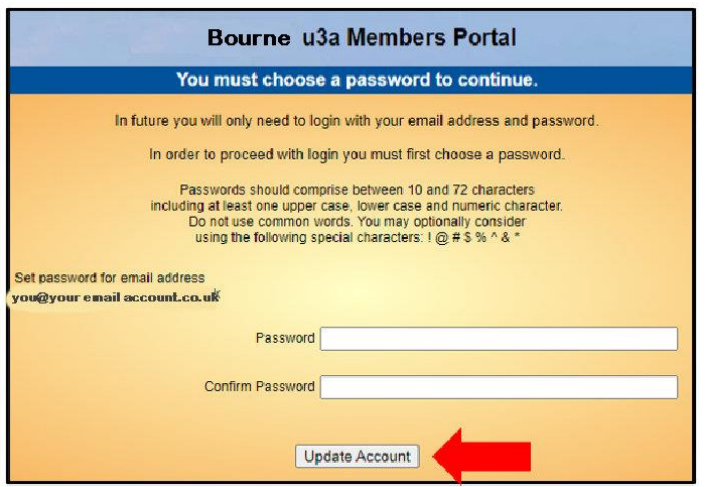

You will see the following screen confirming that you have been sent an email with a link and that you can close this browser window because clicking the link in the email will open a new browser.

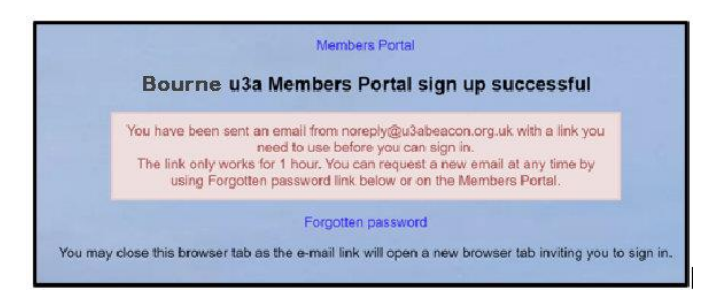

If the email doesn't arrive within a few minutes, check your Spam folder.

The confirmation email will expire after 1 hour, although **Forgotten Password** can be used to request a new confirmation email.

Clicking the link in the email will take you back to the log-in screen where there will be a message to say that your email address has been verified

After entering your email address & password, press **Confirm Identity**

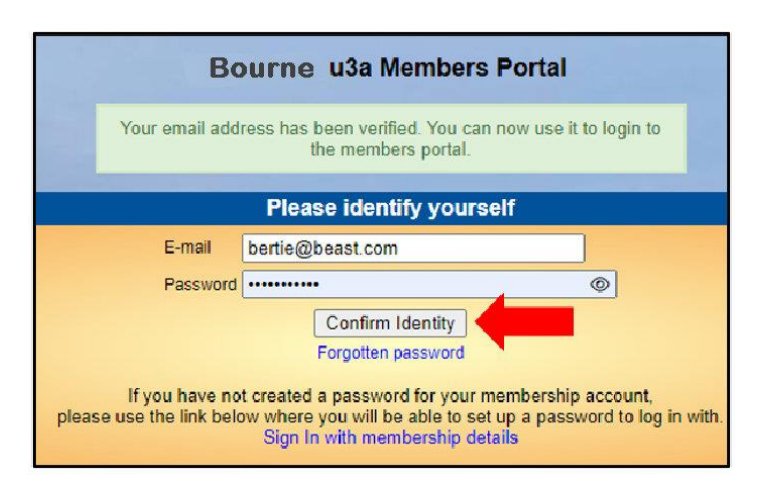

If the details that you entered do not match those held on the system, you will be prompted to use the Forgotten Password link or to contact your Membership **Secretary** 

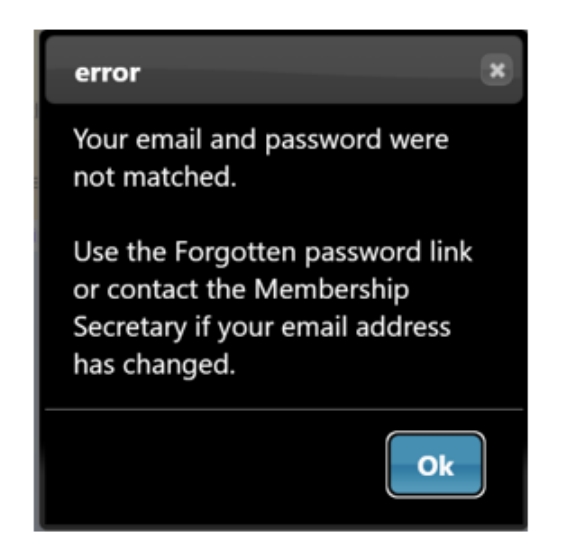

*Note that your Membership Secretary can neither see nor set your password* After a successful sign-in you will be taken to the Members Portal Home page

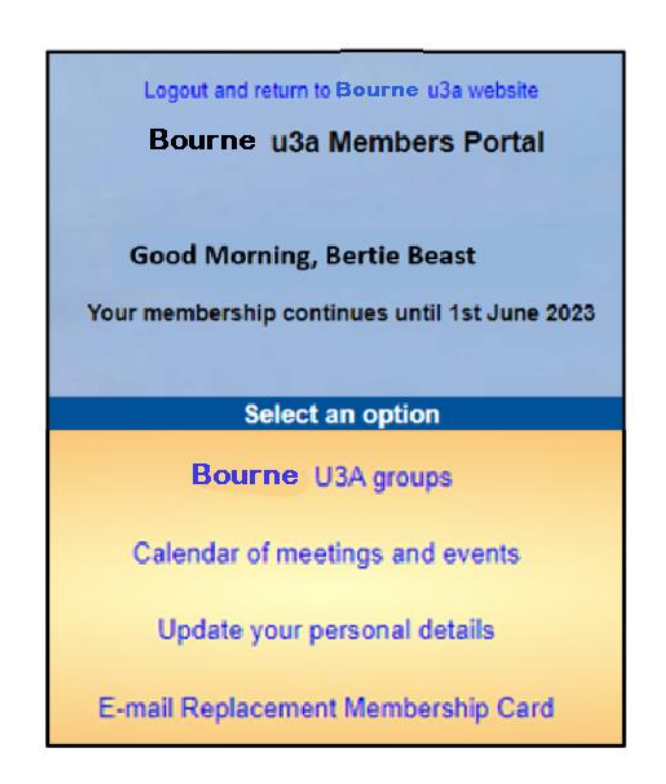

### **Members that share an Email Address & Password**

When 2 members share an email address and use the same password, they will be asked to identify which member is signing in by selecting from a drop-down list

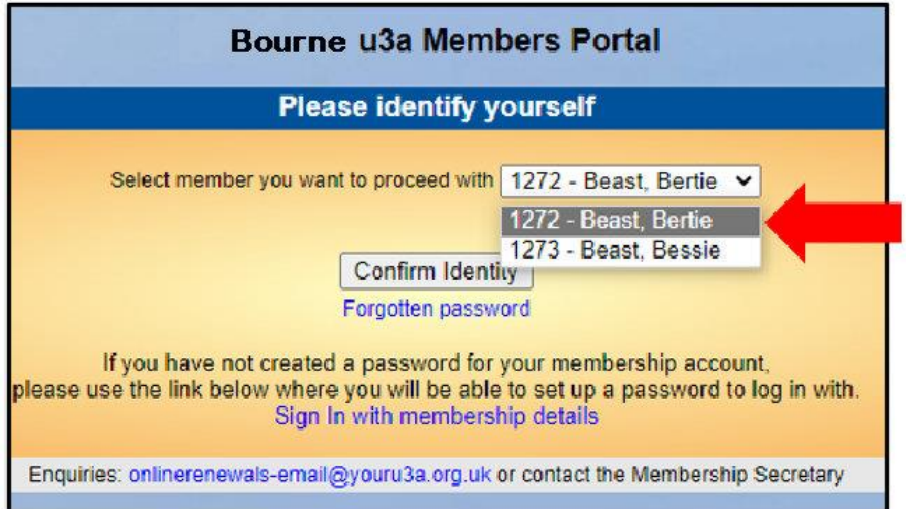

*Note: it is not good practice to share a password from a security point of view, so it is recommended that when 2 members share an email address, they use different passwords when registering to use the Members Portal*.

# **Changing your Password**

If you forget your password or wish to change it, click the **Forgotten password** link on the log-in page

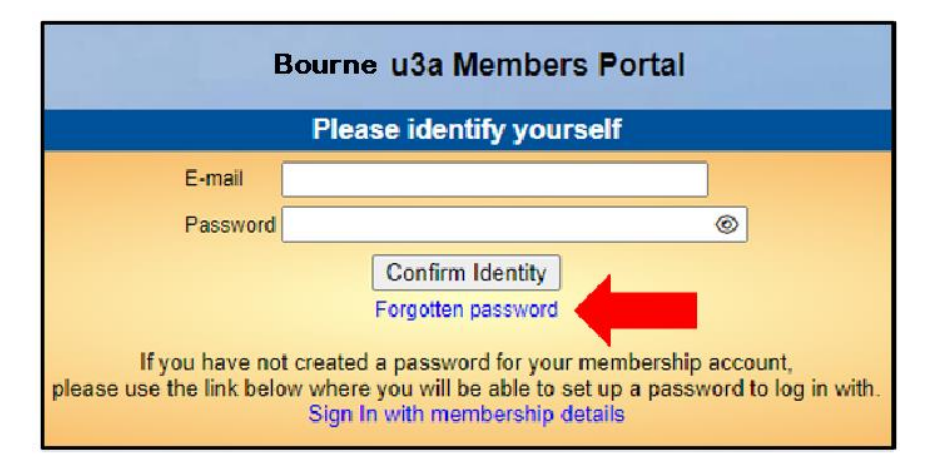

Enter your email address and click **Reset Password**

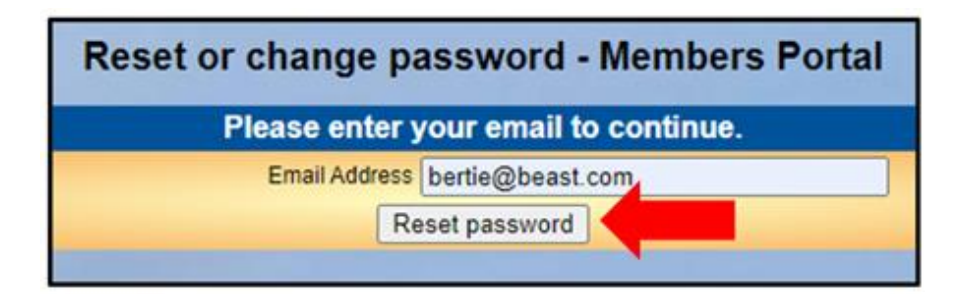

You should receive an email asking you to click a link to re-set your password. If nothing arrives within a few minutes, check your Spam folder.

Clicking the link in the email will take you to a screen where you can specify a new password, before pressing **Change Password**

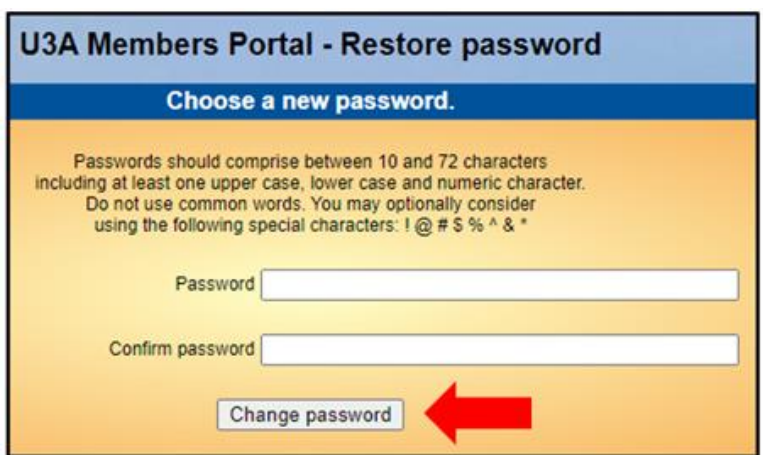

# Changing your Email Address

If you wish to change your email address you have 2 options;

Sign in to the Members Portal using your old email address, select **Update your personal details** and update the email address as described later.

Ask your Membership Secretary to update your details on the system

With both options you will be sent an email with a link you will need to click to verify you have the correct email address. Your password will remain unchanged.